## **HFART** fibrecRM OF THE **PRACTICE**

Visit **support.fibrecrm.com** for more info or contact your CRM Manager

## **Engagement Letter Configuration**

1.In CRM you can configure your Engagement Letters such as setting **Email Notification Templates**, **Engagement Letter Expiry Time** and **Period Days**. To do this first navigate to the **Engagement Letter Module**. This can be found in **Opportunities** or **All** in the **Navigation Menu** at the top of the screen.

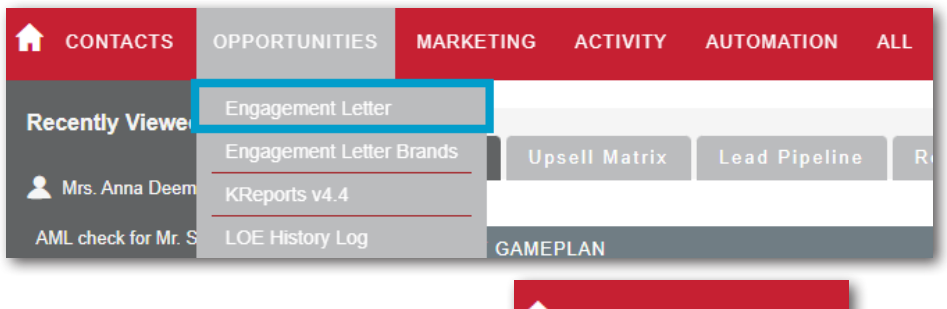

In the options on the left handside select **Engagement Letters Configuration** or **Default Task Email** templates depending on your system labelling.

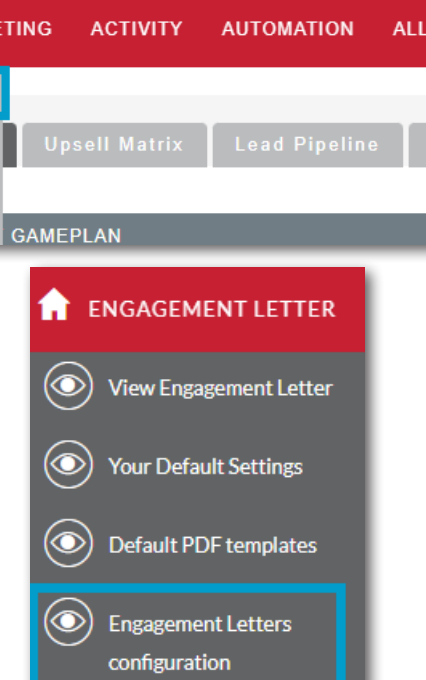

**3.** On the **Engagement Letters Configuration** screen. You can toggle **3.** On or off whether the **Organisation** email can be selected. Below that you can set **Email Notifications**, here you can set what email template is sent to the **Assigned User** of the Engagement Letter when the status of the letter is changed by selecting an email template from the drop down menu. A **Task** will also be created for the Assigned User and you can set how many **Task Due Day**s by typing in the box. Click the **Save** button for each section once you've configured how you would like it.

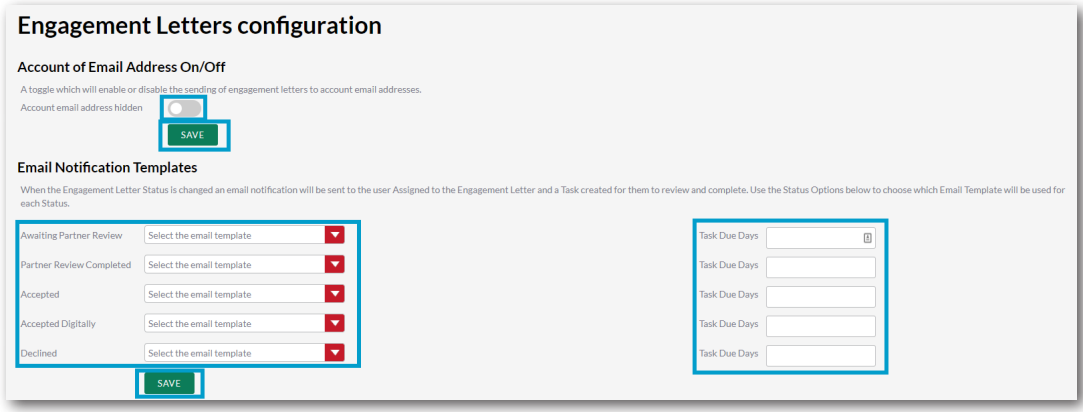

4.Below you can set your default **Engagement Letter Auto Expiry Days.** You can also set your default **Period Start** and **Period End**  days in the boxes and finally below you get select the **Send Signed Letter To** 

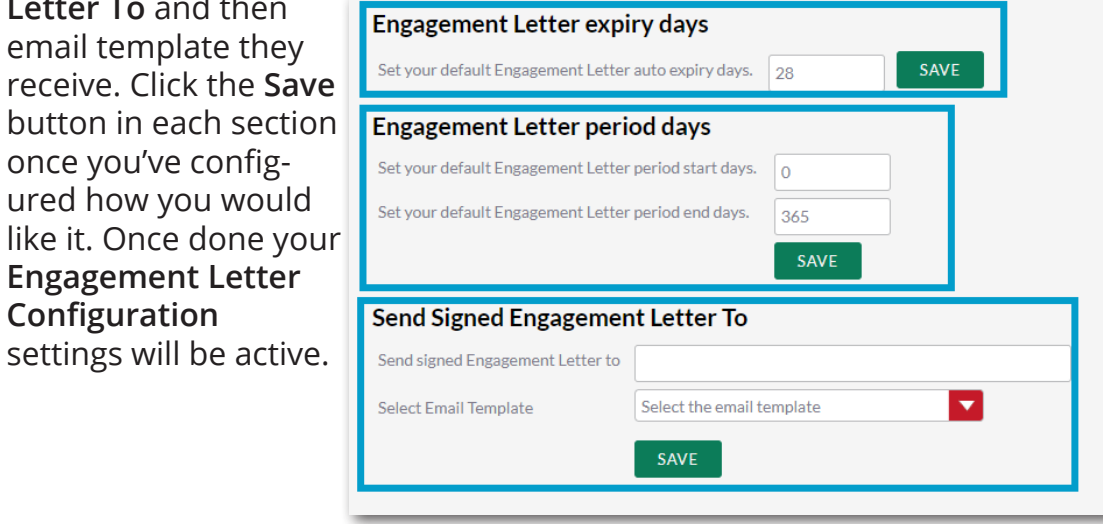